# Quick-Guide: Erste Schritte mit Wordpress

# (mit dem Plugin Fusion-Builder\*)

\*Der Fusion-Builder ist ein Bausteinsystem, mit dem Sie noch einfacher die Inhalte Ihrer Webseite bearbeiten können.

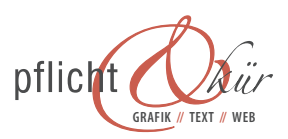

# Quick-Guide Wordpress mit Fusion-Builder

Ihre neue Wordpress-Seite ist fertig gestellt und Sie können nun, Dank des einfachen Redaktionssystems von Wordpress, die Inhalte Ihrer Webseite selbst pflegen. Nachfolgend erhalten Sie erste Hilfestellungen für die grundlegenden Bearbeitungsmöglichkeiten. Sollte das Ergebnis von Ihrer Wunschvorstellung abweichen, wenden Sie sich bitte an uns. Weiterführende Informationen zur Arbeit mit Wordpress finden Sie auch im Web, z.B. auf YouTube.

Nach der Anmeldung für das Backend (Backend = Seitenbearbeitung | Frontend = Ansicht der Webseite für Besucher) mit Ihrem Benutzernamen und Kennwort (Anmeldemaske erreichbar unter www.meine-Adresse.de/wp-admin) sehen Sie diesen/einen ähnlichen

# **Startbildschirm:**

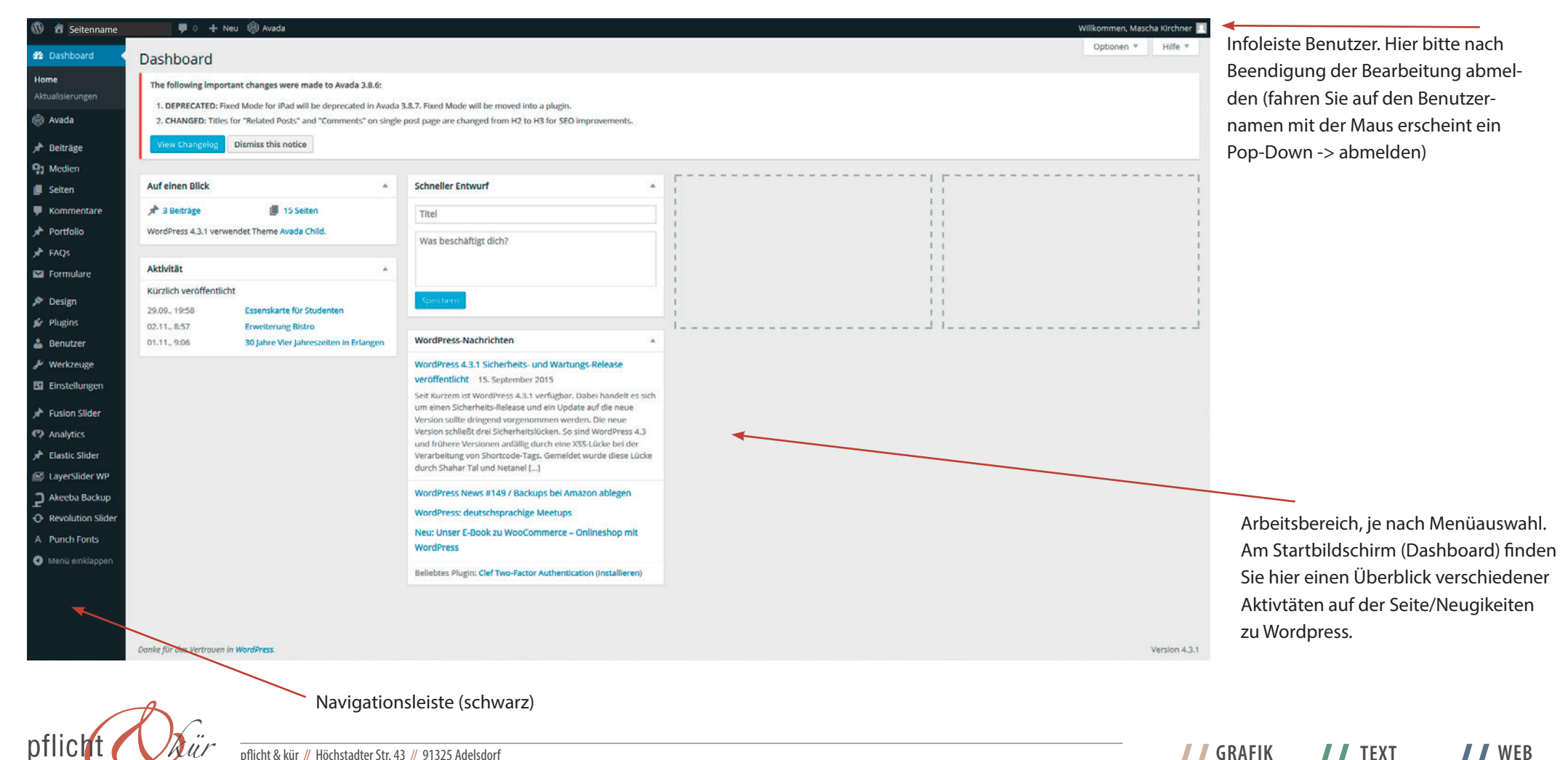

pflicht & kür // Höchstadter Str. 43 // 91325 Adelsdorf **GRAFIK // TEXT // WEB** Fon: 09195-921 57 55 // Fax: 09195-921 57 54 // grafik@pflicht-kuer.de // www.pflicht-kuer.de **2** Dashboard Home

Aktualisierungen

havada

Beiträge

**91** Medien

Seiten

Kommentare

Portfolio

FAOS

 $\blacksquare$  Formulare

**Design** 

Plugins

**L** Benutzer Werkzeuge

**Einstellungen** 

Fusion Slider

<sup>(2</sup>) Analytics

Elastic Slider

LaverSlider WP

Akeeba Backup

**B** Revolution Slider A **Punch Fonts** 

Menü einklapper

Je nachdem, welche Plugins (Miniprogramme, die Wordpress ergänzen) auf Ihrer Seite von uns installiert worden sind, befinden sich in der Navigationsleiste verschiedene Menüpunkte, unter denen diese Plugins/deren Inhalte bearbeitet werden können. Im folgenden der Überblick einiger Menüpunkte, die für Sie wichtig sind (zu den Menüpunkten bis zu gestrichelten Linie finden Sie im Anschluss noch weitere Erläuterungen auf den Folgeseiten):

#### **Beiträge:**

Hier können alle bestehenden Beiträge des Blogs (Aktuelles/News/Neuigkeiten) verwaltet, sowie neue Beiträge für den Blog erstellt werden.

# **Medien:**

Hier finden Sie eine Übersicht aller auf Ihrer Seite verwendeten Bilder. Sie können hier auch neue Bilder hinzufügen oder Bilder löschen (Achtung: löschen Sie keine Bilder, die auf der Seite noch verwendet werden)

## **Seiten:**

Eine Auflistung aller Seiten, die für Ihre Webseite erstellt wurden. Die Inhalte der Seite können hier bearbeitet werden, sowie neue Seiten erstellt oder bestehende gelöscht werden.

# **Plugins:**

Liste aller in der Installation integrierten Plugins (Mini-Porgramme). Es kann hier ein roter Kreis mit einer Zahl erscheinen. Das bedeutet, dass für einige Plugins (Zahl) eine neuere Version bereit steht. Klicken Sie in der Übersicht der Plugins auf "Aktuelle Version herunterladen" und warten Sie, bis die neue Version vom System installiert wurde. Es empfielt sich, die Seite nach durchgeführten Updates auf Fehler durchzusehen. ACHTUNG: Bevor Sie die Plugins aktualisieren empfiehlt es sich, eine Sicherung der Seite zu erstelen (siehe Akeeba Backup).

# **Benutzer:**

Hier können Zugangsdaten für andere Benutzer angelegt werden. Auch können dabei die Rechte eingeschränkt werden (z.B. nur Beiträge bearbeiten).

# **Akeeba Backup:**

Sicherungs-Plugin. Die Seite sollte regelmäßig, aber in jedem Fall nach einer größeren Überarbeitung oder VOR UPDATES gesichert werden. Dazu auf den Button "Default Backup" klicken und abwarten, bis die Sicherung abgeschlossen ist. In der Übersichtsliste aller vorhandenen Updates können alle ALTEN Sicherungen hin und wieder gelöscht werden, da die Sicherungen recht viel Speicherkapazität belegen.

# **(Revolution) Slider:**

Einen Slider, bei uns meist der Revolution Slider, verwendet fast jede Wordpress-Seite. Hier können die Bilder im Slider bearbeitet werden. Bitte kontaktieren Sie uns, wenn Sie hierzu Hilfe benötigen, oder informieren Sie sich über vorhandene Guides im Web.

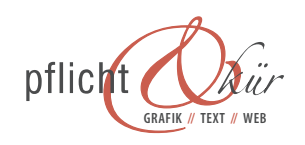

#### **Beiträge/Newsseite**

Hier werden alle Beiträge des Blogs (Aktuelles/News/Neuigkeiten) verwaltet, sowie neue Beiträge für den Blog erstellt. Im ersten Bildschirm sieht man eine Übersicht der bestehenden Beiträge.

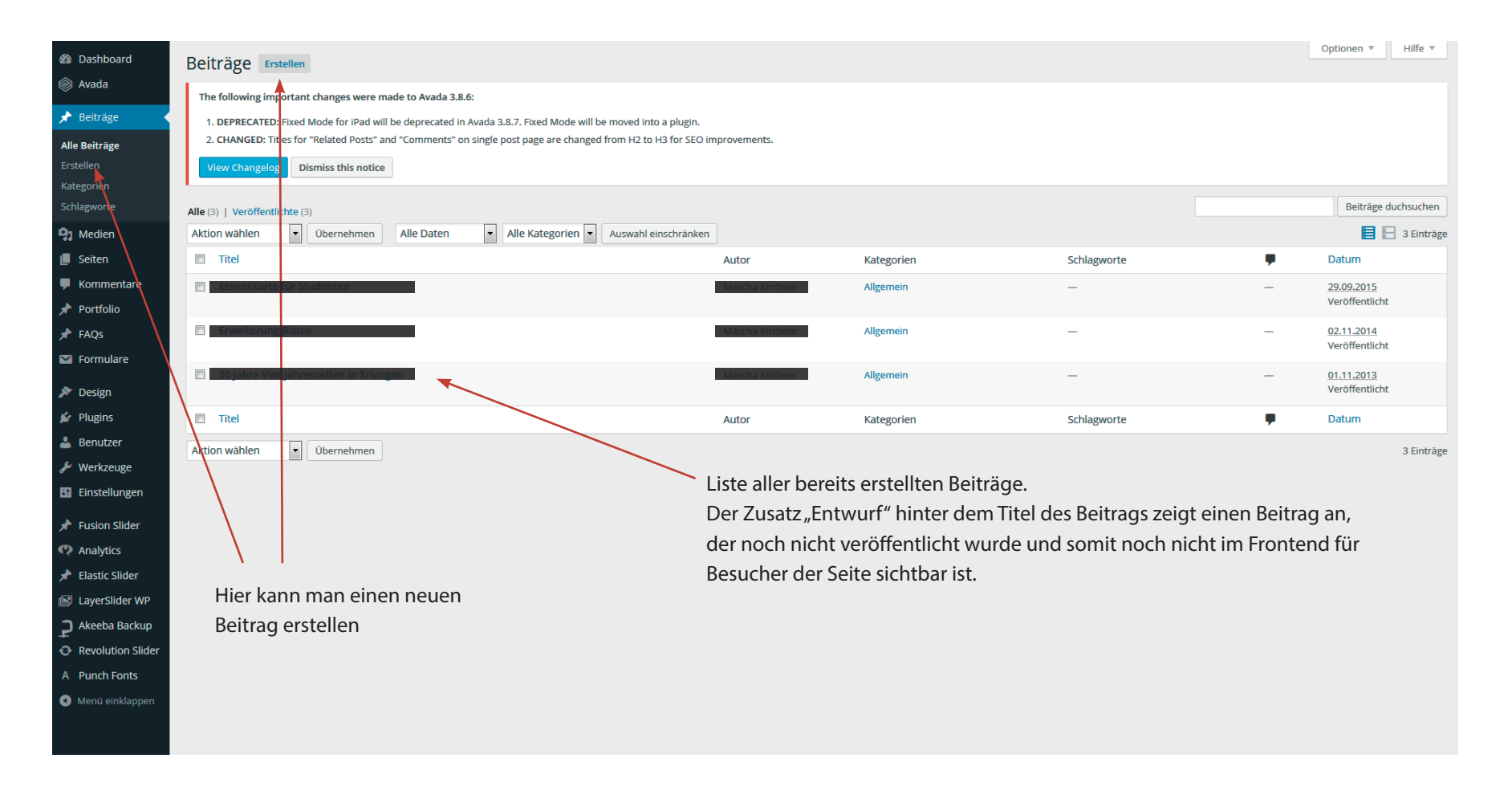

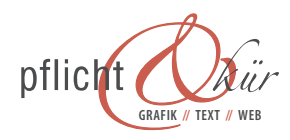

**GRAFIK II** TEXT **II** WEB

## **Bestehende Beiträge ändern**

Klickt man einen der bestehenden Beiträge an, so kommt man in die Bearbeitungsmaske für diesen Beitrag:

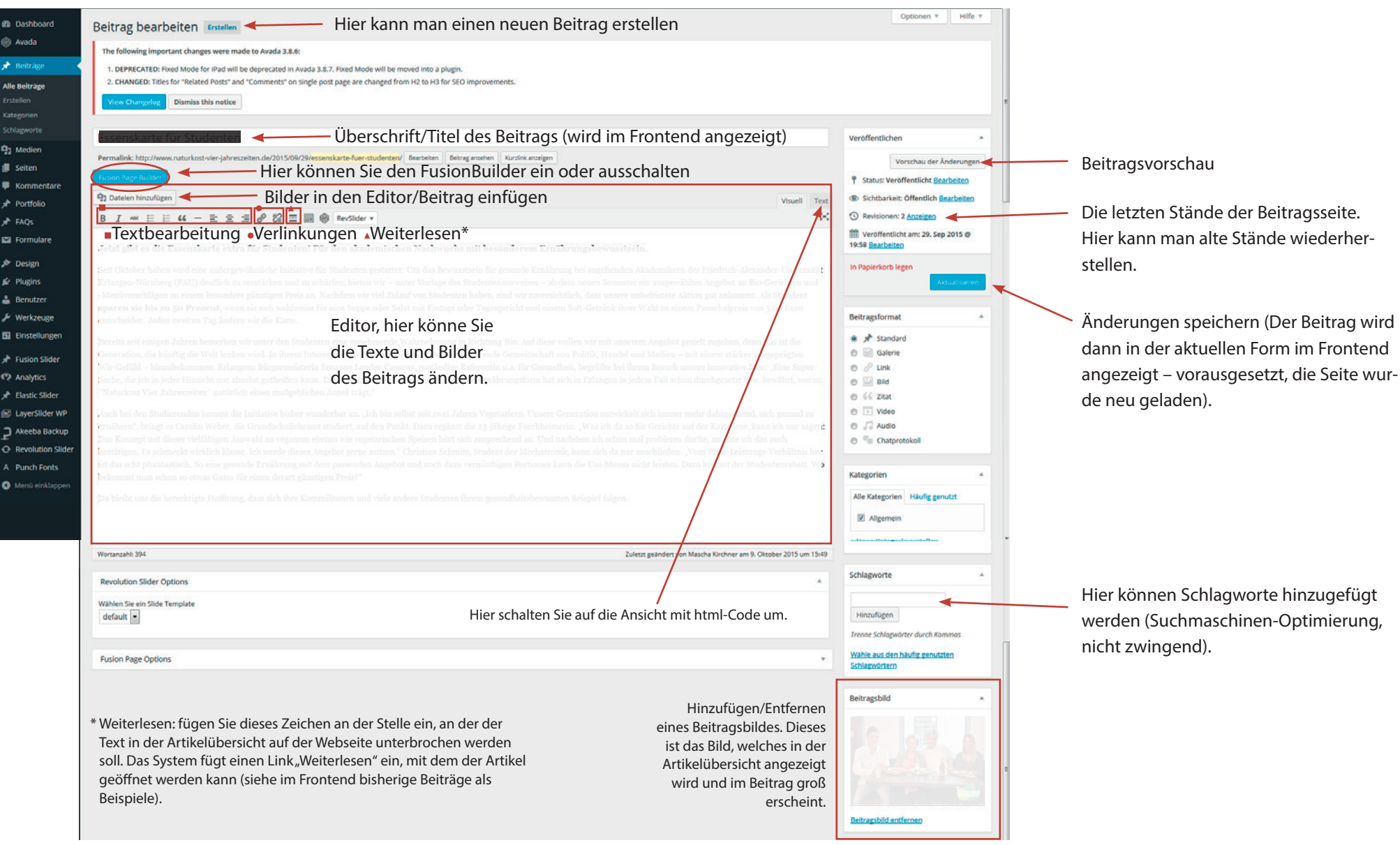

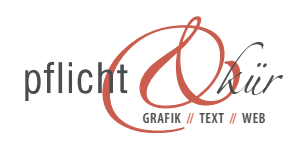

pflicht & kür // Höchstadter Str. 43 // 91325 Adelsdorf **GRAFIK // TEXT // WEB** Fon: 09195-921 57 55 // Fax: 09195-921 57 54 // grafik@pflicht-kuer.de // www.pflicht-kuer.de

#### **Neue Beiträge erstellen**

Klickt man auf "Erstellen" in der Menüleiste oder auf den Button "Erstellen" ganz oben, so wird ein neuer Beitrag erstellt, den Sie mit Inhalten füllen können:

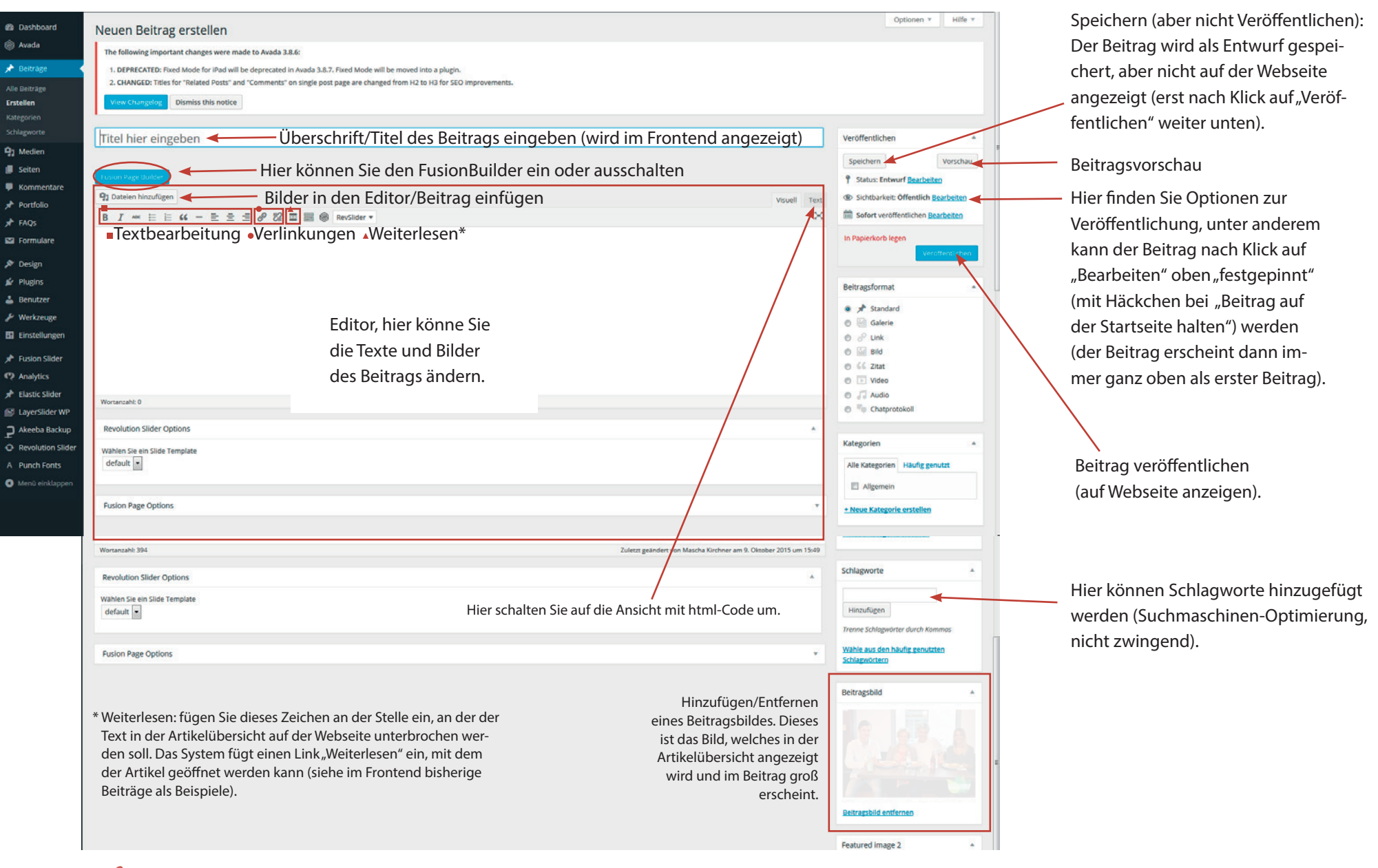

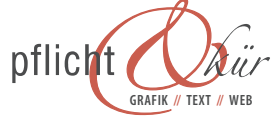

**GRAFIK II** TEXT **II** WEB

# **Medien**

Fügen Sie hier Bilder für Beiträge und Seiten hinzu, oder löschen Sie bereits hochgeladene Bilder. Damit die Webseite eine flüssig lädt und der User ein optimales Surferlebnis hat, sollte kein Bild über 1 MB groß sein. Es empfielt sich für den Überblick, nicht mehr benötigte Bilder immer sofort zu löschen.

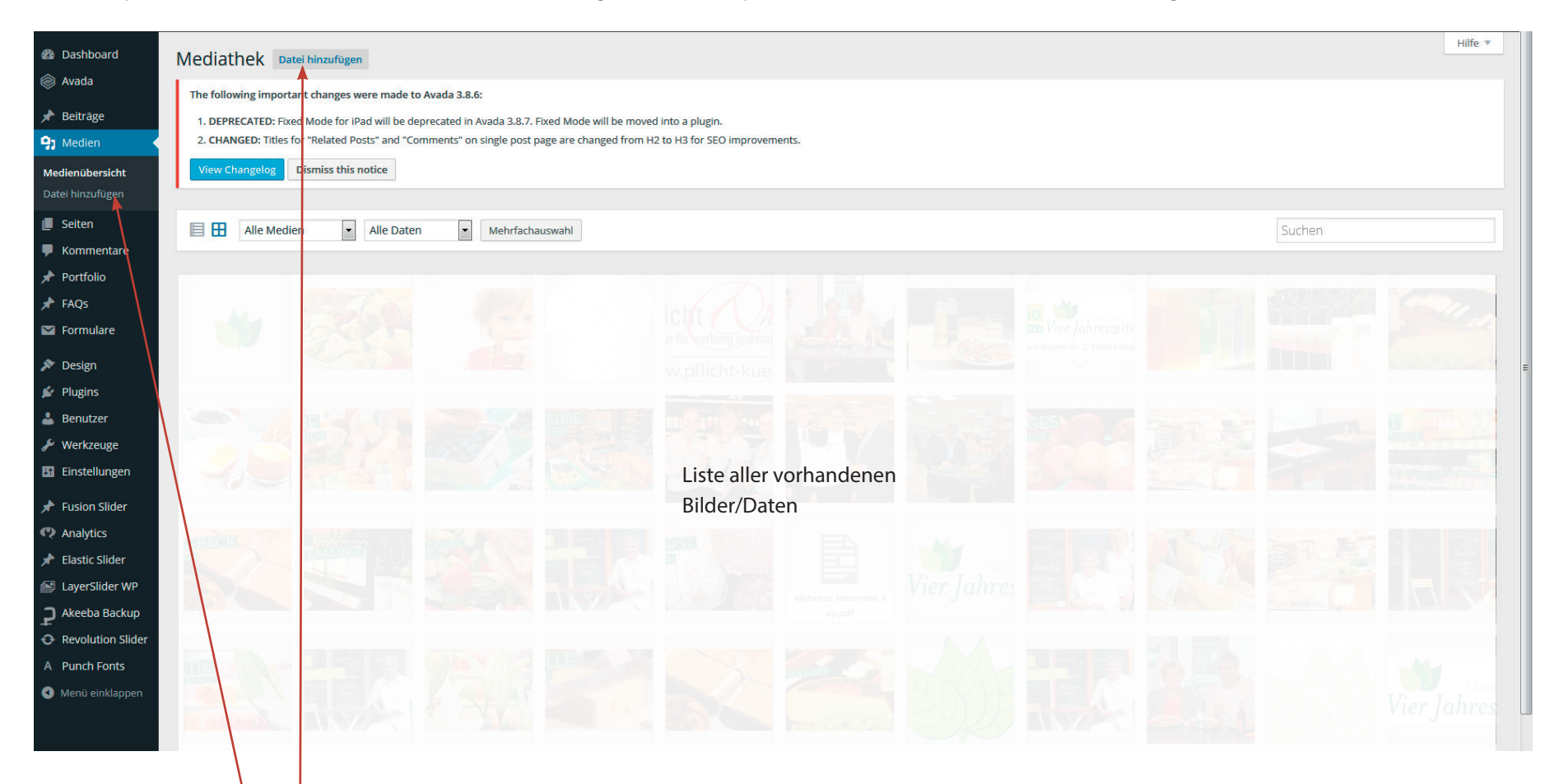

Daten/Bilder hinzufügen

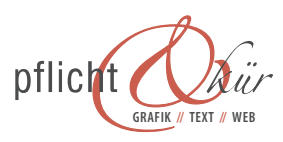

## **Seiten**

Bearbeiten Sie hier die Inhalte der Seiten mittels dem Plugin "Fusion Builder":

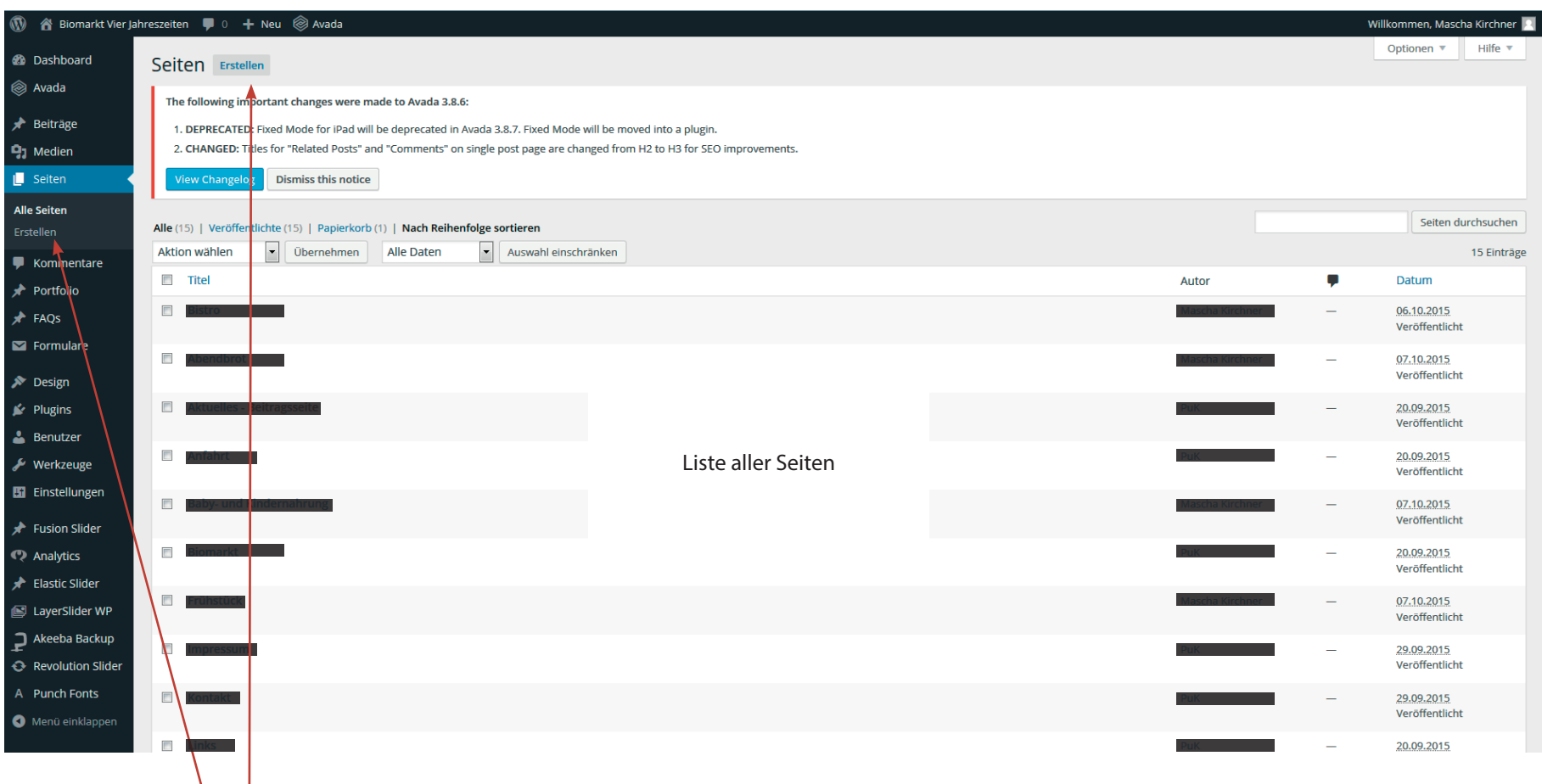

Neue Seiten erstellen (diese müssen, damit Sie auf der Seite sichtbar werden zuerst noch im Menü (unter "Design") hinzugefügt werden. Dies wird in diesem Guide nicht beschrieben, bitte rufen Sie uns an oder informieren Sie sich im Web.

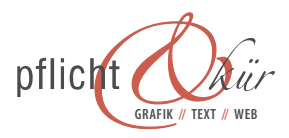

#### **Vorhandene Seiten bearbeiten**

Klicken Sie auf eine der Seiten in der Übersicht (Alle Seiten), um in die Bearbeitungsmaske der Seite zu gelangen. Warten Sie, bis die Seite vollständig geladen hat. Sie sehen nun die Backendansicht mit Fusion Builder (sollte der Fusione Builder nicht aktiviert sein, müssen Sie ihn erst noch über den Button "Use Fusion Builder" aktivieren:

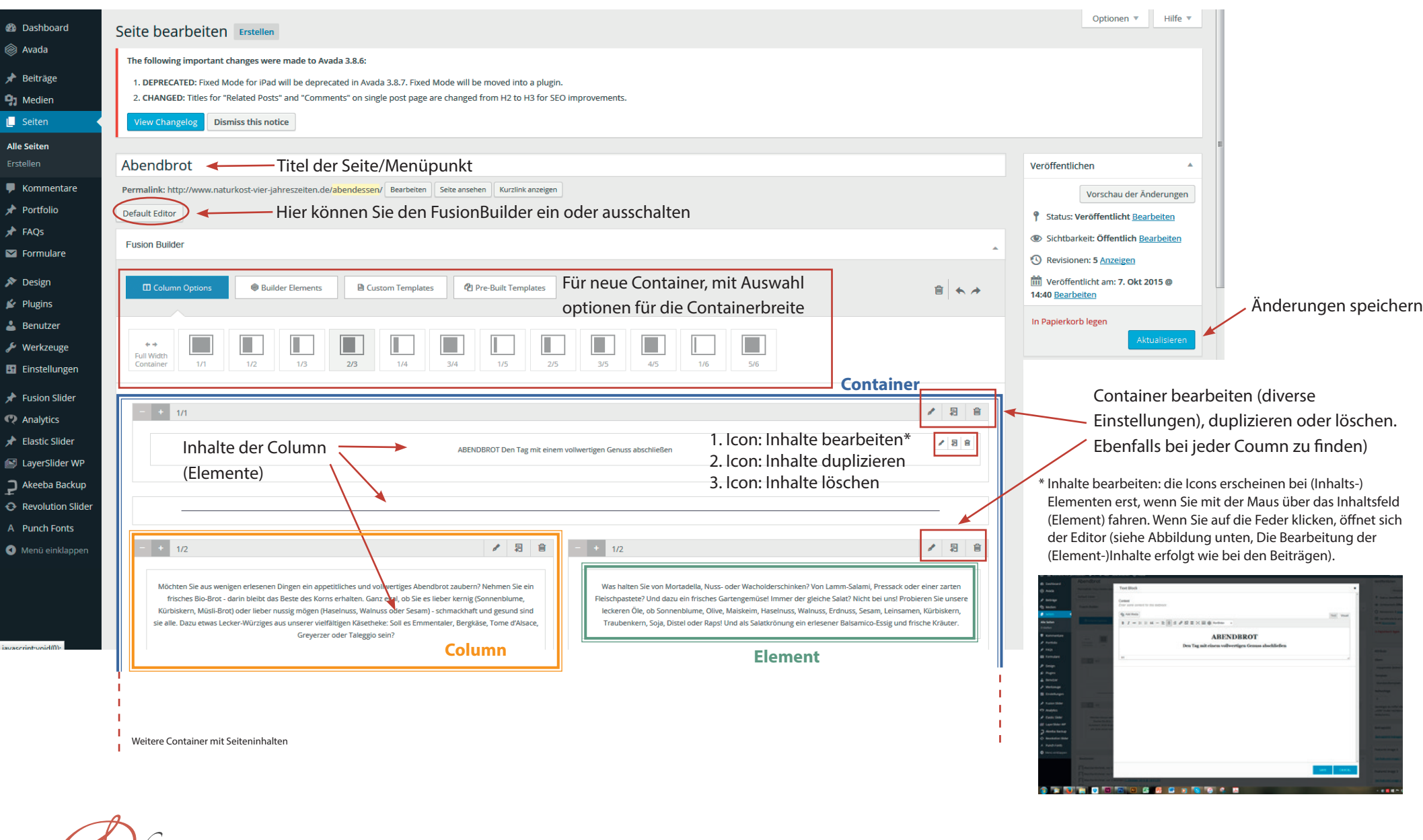

pflic

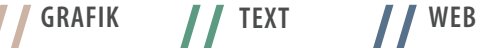

# **Wir wünschen Ihnen viel Freude und Erfolg mit Ihrer neuen Webseite!**

Bei Fragen oder wenn sie Hilfestellung benötigen stehen wir Ihnen jederzeit gerne zur Verfügung. Selbstverständlich übernehmen wir auch gerne die Pflege Ihrer Seite – wir freuen uns über Ihre Kontaktaufnahme!

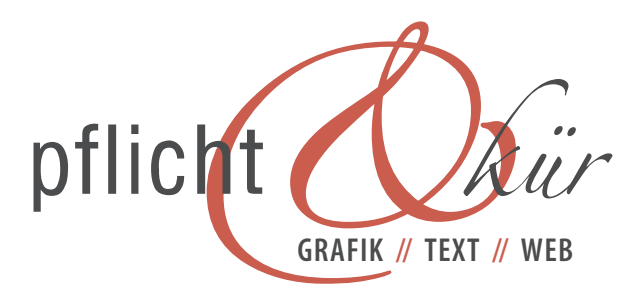

pflicht & kür // Höchstadter Str. 43 // 91325 Adelsdorf Fon: 09195-921 57 55 // Fax: 09195-921 57 54 // grafik@pflicht-kuer.de // www.pflicht-kuer.de

**GRAFIK TEXT WEB**